# Custom OpenID Connect applications

If you'd like to add applications that aren't in our catalog, you can add a custom application and specify the details specific to your desired application.

For web applications that aren't in the Application Catalog and that use OpenID Connect authentication, use the custom OpenID Connect application template. For this type of application, you need to configure some settings in Admin Portal and also in the application itself.

If this is the first application you are configuring for SSO through Centrify, read the following topics before you get started:

- Introduction to application management
- Configuring Single Sign-On (SSO)

#### Protocol support details

The Centrify OpenID Connect custom application template supports the following OpenID Connect flows for obtaining ID Tokens (the type of flow is determined in the application):

Authorization code flow

Used for web applications that can maintain a client secret with the authorization server.The user is authenticated with the Centrify Identity Service before the application receives the ID Token.

Implicit flow

Used for web applications that cannot maintain the client secret with the authorization server. The application receives the ID Token without passing user authentication information (user authentication information is sent but the authorization code is not). ID Tokens are included in the web redirection.

Hybrid flow

The Hybrid flow is a combination of the Authorization flow and Implicit flow. It is used for web applications that can maintain a client secret with the authorization server but it is not required. The application receives the ID Token and can optionally pass user authentication information.

For more information, see the OpenID specification:

[http://openid.net/specs/openid-connect-basic-1\\_0.html#Introduction](http://openid.net/specs/openid-connect-basic-1_0.html#Introduction)

#### Scope support

Scopes are supported and can be used to group attributes or even an entire claims category. Scopes supported include: openid, profile, email, address, and phone.

Note For more information on using scopes, see the OpenID specification:

[http://openid.net/specs/openid-connect-basic-1\\_0.html#Scopes](http://openid.net/specs/openid-connect-basic-1_0.html#Scopes) 

### How SSO with OpenID Connect works

The following table describes the authorization code flow, implicit flow, and the hybrid flow available for OpenID Connect applications that use the Centrify OpenID Connect custom application template. OpenID Connect is an identity layer on top of the OAuth 2.0 protocol. Application users are authenticated by the Centrify Identity Service that provides an ID Token as part of the assertion validating the identity of a particular user.

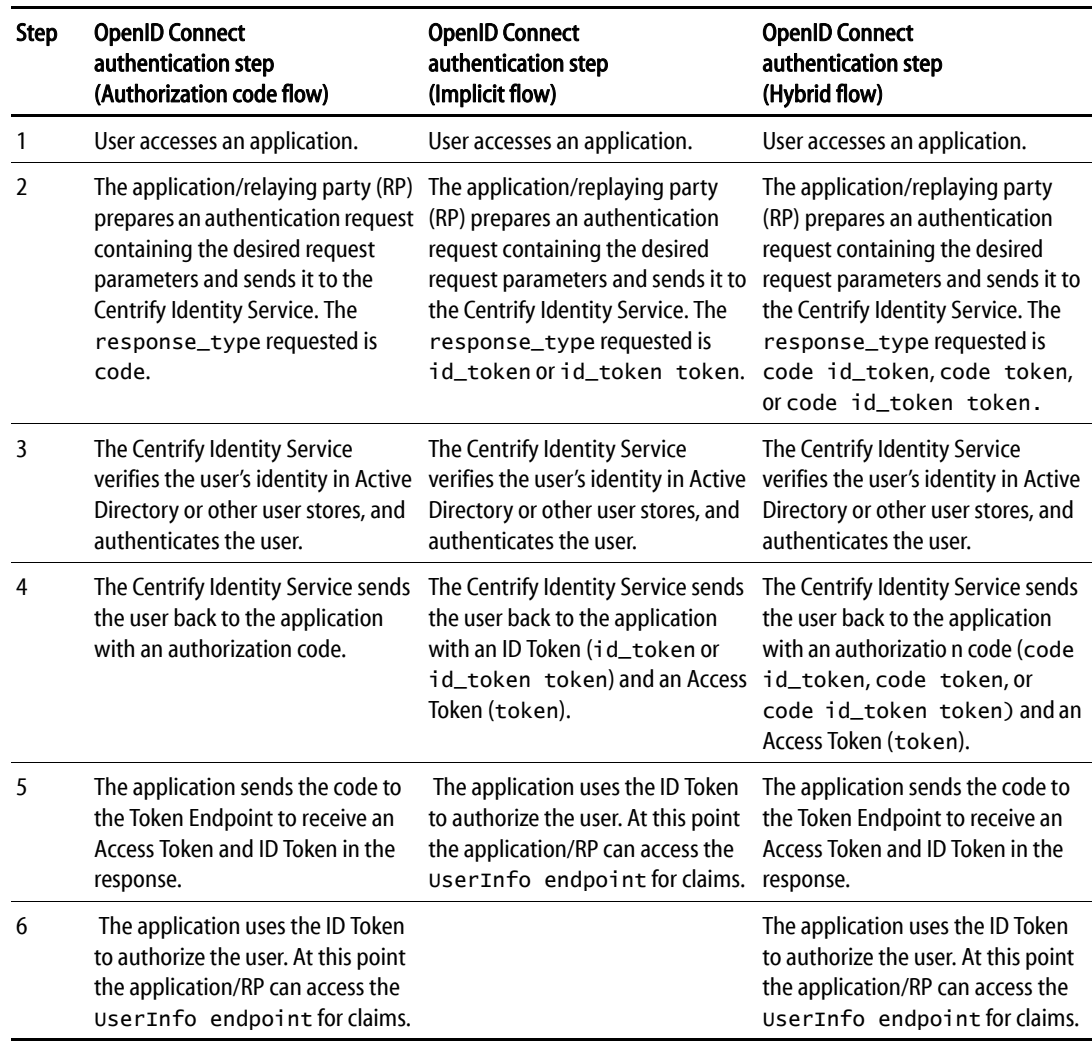

Note The prompt parameter with a value of login or none is supported. For example: OIDCAuthRequestParams prompt=none or OIDCAuthRequestParams prompt=login

See the [http://openid.net/specs/openid-connect-core-1\\_0.html](http://openid.net/specs/openid-connect-core-1_0.html) for details.

# Preparing for configuration

### OpenID Connect application configuration overview

The following overview covers the steps required in order to configure an OpenID Connect application to use the Centrify Identity Platform for authentication.

To deploy a OpenID Connect application with single sign-on (an overview):

- 1 To prepare for configuration, make sure that you have configuration settings handy from your existing OpenID Connect application deployment (see [Obtaining application](#page-3-0)  [configuration information\)](#page-3-0).
- 2 In Admin Portal, add the Custom OpenID Connect application and enter the information used in your OpenID Connect application.
- 3 Complete application configuration in Admin Portal, such as User Access, Policy, Account Mapping, and so forth (see Configuring Single Sign-On (SSO) for more information).
- 4 Edit the Custom OpenID Connect advanced script in Admin Portal to set application user attributes. The Centrify Identity Platform passes these user attributes in the ID Token.

### <span id="page-3-0"></span>Obtaining application configuration information

Before you configure the connection between your existing OpenID Connect application and the Centrify Identity Platform, obtain the following application information:

- **Resource Application URL**: You will need to enter the Resource Application URL into the application settings in Admin Portal.
- **Authorized Redirect URIs:** You will need to enter the Authorized Redirect URIs into the application settings in Admin Portal.

Note OpenID Connect does not directly support SP-initiated SSO. However, if the URI provided detects that the user is not authenticated and redirects to the Centrify Identity Service, and the user is already authenticated in the Centrify Identity Service, the user is then authenticated and redirected back to the application. The result is the user is authenticated after clicking on the application icon with a redirect to the Centrify Identity Service.

 **Client Secret**: You need to enter this information into the application settings in Admin Portal. This is the shared secret established between the Centrify Identity Service and the application.

### Adding and configuring the custom OpenID Connect application

This section covers how to add the custom OpenID Connect application to Admin Portal and configure initial settings. For information about changing the Advanced script, see [Customizing the OpenID Connect Advanced script.](#page-11-0)

To add and configure a generic OpenID Connect application:

1 In Admin Portal, click **Apps**, then click **Add Web Apps**.

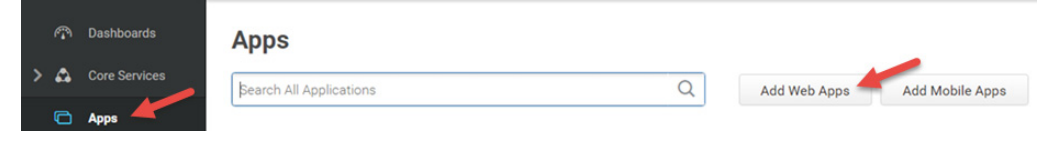

The Add Web Apps screen appears.

2 Click **Custom**.

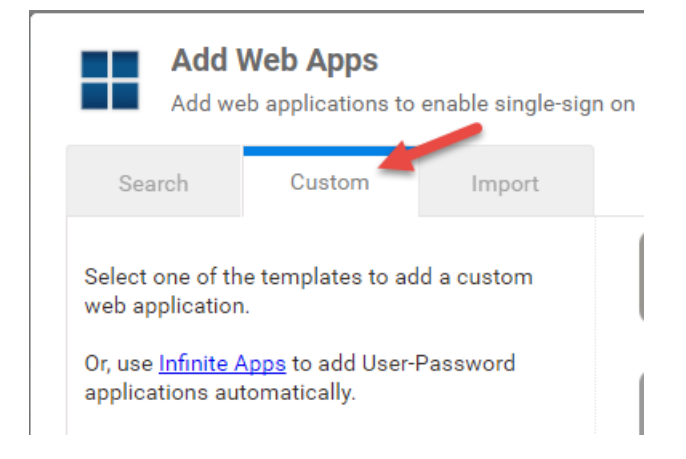

- 3 On the Custom tab, next to the **OpenID Connect** application, click **Add**.
- 4 In the Add Web App screen, click **Yes** to add the application.

Admin Portal adds the application.

5 Click **Close** to exit the Application Catalog.

The application that you just added opens to the Application Settings page.

6 Configure fields in the Application Settings page.

For the following, copy the content from the application website to Admin Portal > Application Settings.

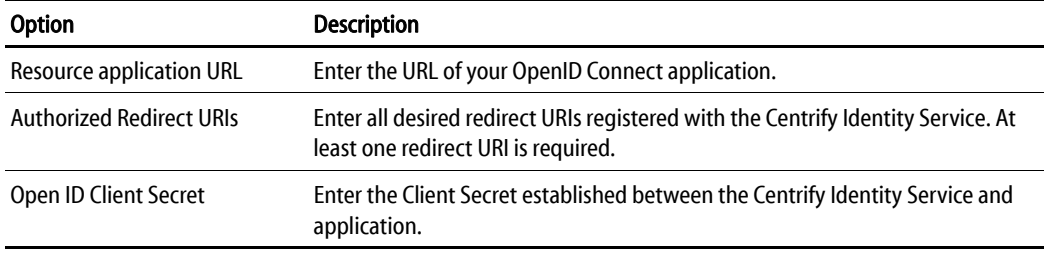

For the following, copy the content from the Admin Portal > Application Settings to the application website.

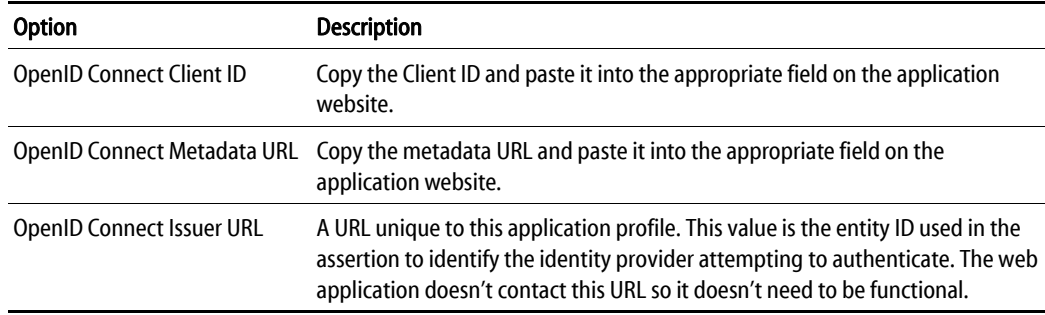

7 (Optional) On the **Application Settings** page, click **Enable Derived Credentials for this app on enrolled devices (opens in built-in browser)** to use derived credentials on enrolled mobile devices to authenticate with this application.

For more information, see *[Derived Credentials](https://docs.centrify.com/en/centrify/adminref/index.html#context/cloudhelp/derivedCreds)*.

8 On the **Description** page, change the name and description for the application.

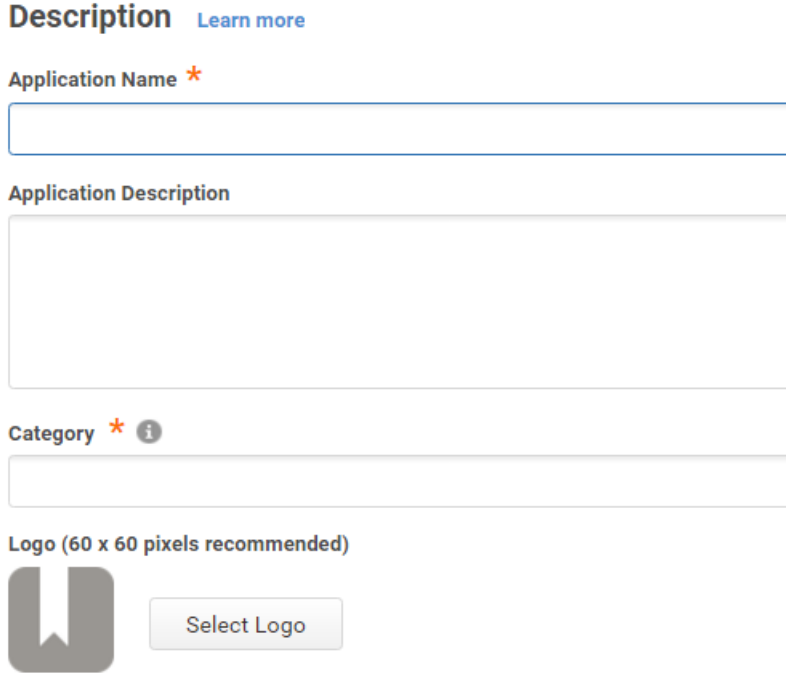

Because this is a generic or custom application, it's recommended to give this application a unique name. You can also provide a custom application logo.

The Category field specifies the default grouping for the application in the user portal. Users have the option to create a tag that overrides the default grouping in the user portal.

9 On the **User Access** page, select the role(s) that represent the users and groups that have access to the application.

When assigning an application to a role, select either **Automatic Install** or **Optional Install**:

- Select **Automatic Install** for applications that you want to appear automatically for users.
- If you select **Optional Install**, the application doesn't automatically appear in the user portal and users have the option to add the application.

10 (Optional) On the **Policy** page, specify additional authentication controls for this application.

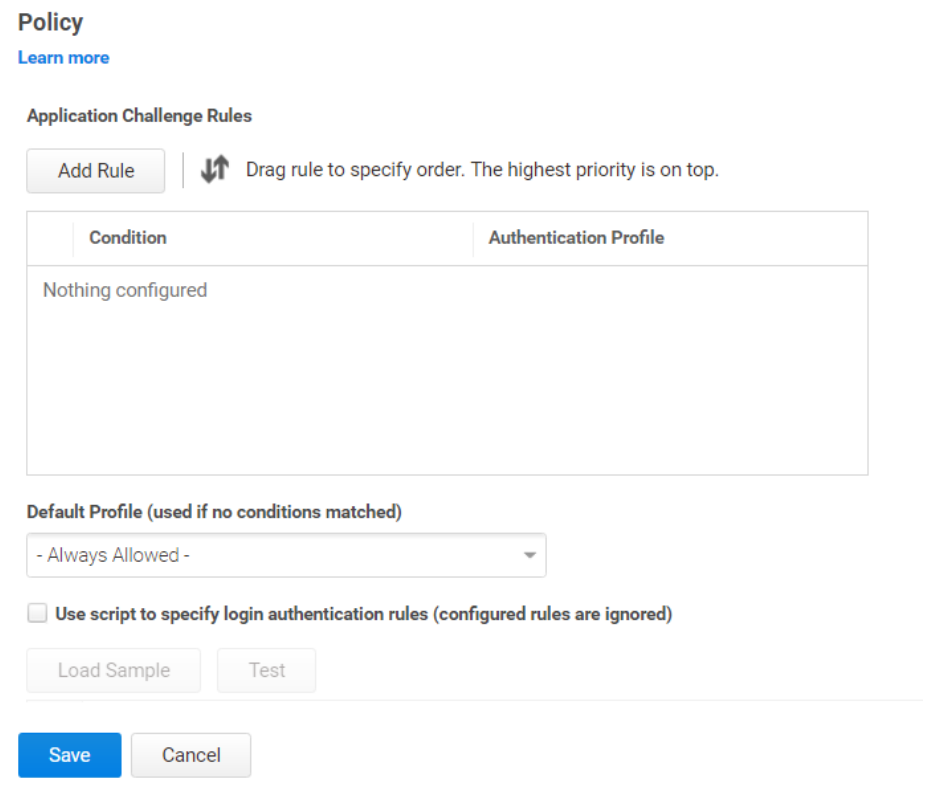

a Click **Add Rule**.

The Authentication Rule window displays.

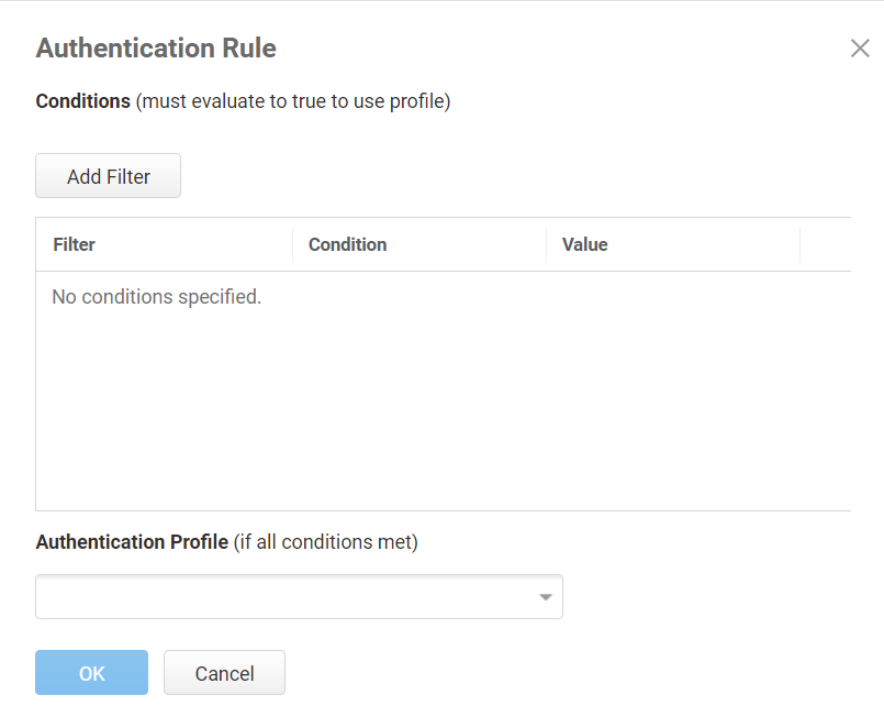

- b Click **Add Filter** on the Authentication Rule window.
- c Define the filter and condition using the drop-down boxes.

For example, you can create a rule that requires a specific authentication method when users access the Centrify Identity Platform from an IP address that is outside of your corporate IP range. Supported filters are:

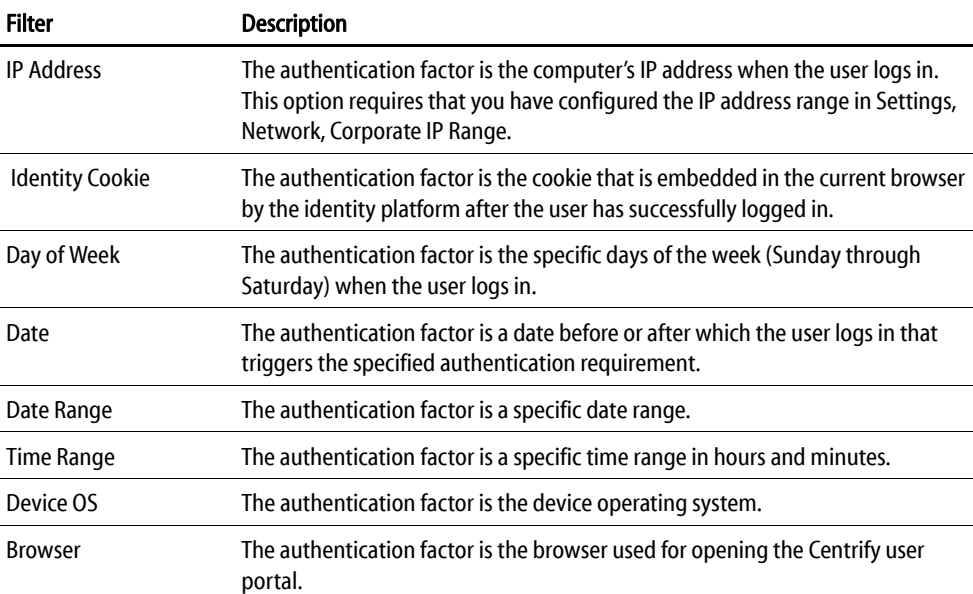

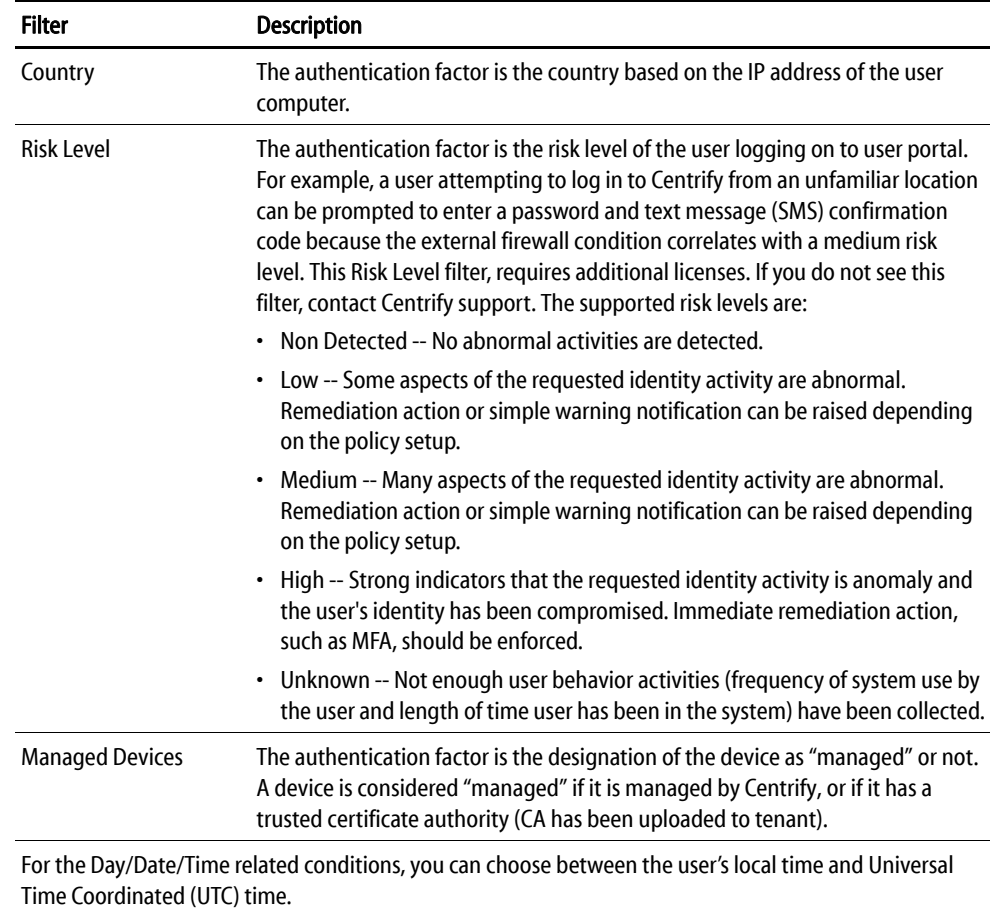

- d Click the **Add** button associated with the filter and condition.
- e Select the profile you want applied if all filters/conditions are met in the **Authentication Profile** drop-down.

The authentication profile is where you define the authentication methods. If you have not created the necessary authentication profile, select the **Add New Profile** option. See [Creating authentication profiles.](https://docs.centrify.com/en/centrify/adminref/index.html#context/cloudhelp/authentication-profiles)

- f Click **OK.**
- g (Optional) In the **Default Profile (used if no conditions matched)** dropdown, you can select a default profile to be applied if a user does not match any of the configured conditions.

If you have no authentication rules configured and you select **Not Allowed** in the **Default Profile** dropdown, users will not be able to log in to the service.

h Click **Save**.

If you have more than one authentication rule, you can prioritize them on the **Policy** page. You can also include JavaScript code to identify specific circumstances when you want to block an application or you want to require

additional authentication methods. For details, see Application access policies with JavaScript.

Note If you left the Apps section of Admin Portal to specify additional authentication control, you will need to return to the Apps section before continuing by clicking **Apps** at the top of the page in Admin Portal.

11 On the **Account Mapping** page, configure how the login information is mapped to the application's user accounts.

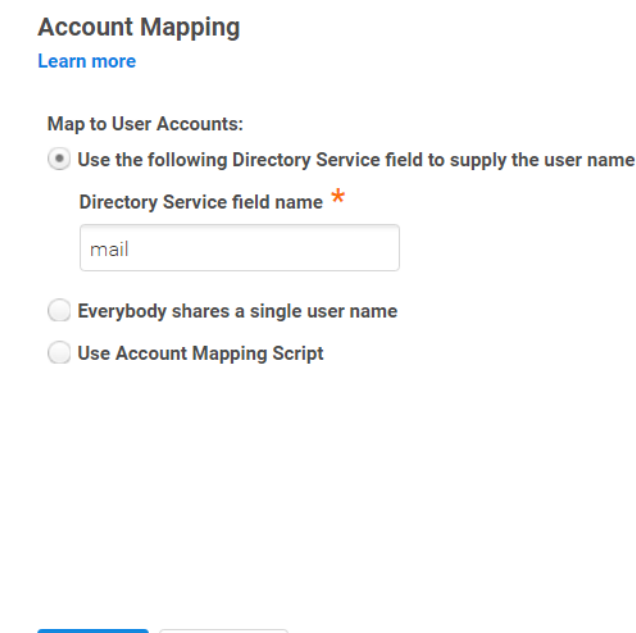

The options are as follows:

Cancel

Save

- **Use the following Directory Service field to supply the user name**: Use this option if the user accounts are based on user attributes. For example, specify an Active Directory field such as *mail* or *userPrincipalName* or a similar field from the Centrify Directory.
- **Everybody shares a single user name**: Use this option if you want to share access to an account but not share the user name and password. For example, some people share an application developer account.
- **Use Account Mapping Script**: You can customize the user account mapping here by supplying a custom JavaScript script. For example, you could use the following line as a script:

LoginUser.Username = LoginUser.Get('mail')+'.ad';

The above script instructs the Centrify Identity Platform to set the login user name to the user's mail attribute value in Active Directory and add '.ad' to the end. So, if the user's mail attribute value is Adele.Darwin@acme.com then the Centrify Identity Platform uses Adele.Darwin@acme.com.ad. For more information about writing a script to map user accounts, see the SAML application scripting.

12 (Optional) Click **App Gateway** to allow users to securely access this application outside of your corporate network. For detailed configuration instructions, see Configuring an application to use the App Gateway.

Note The App Gateway feature is a premium feature and is available only in the Centrify Identity Service App+ Edition. Please contact your Centrify representative to have the feature enabled for your account.

- 13 (Optional) On the **Changelog** page, you can see recent changes that have been made to the application settings, by date, user, and the type of change that was made.
- 14 (Optional) Click **Workflow** to set up a request and approval work flow for this application.

The Workflow feature is a premium feature and is available only in the Centrify Identity Service App+ Edition. See Configuring Workflow for more information.

#### 15 Click **Save**.

Next, you're ready to edit the Advanced Script (see [Customizing the OpenID Connect](#page-11-0)  [Advanced script](#page-11-0)).

### <span id="page-11-0"></span>Customizing the OpenID Connect Advanced script

For OpenID Connect applications, you must edit the Advanced script to specify which assertion user attribute and other settings go inside the ID Token.

Before you edit the script, be sure that you've already located the claims information that you need to specify in the script.

You must modify the script for it to work; it does not have the specific details required to work with your application until you edit the script.

#### Parameters that you can use when specifying values

You can use the following object attributes and parameters to generate the desired claims when specifying values in the script.

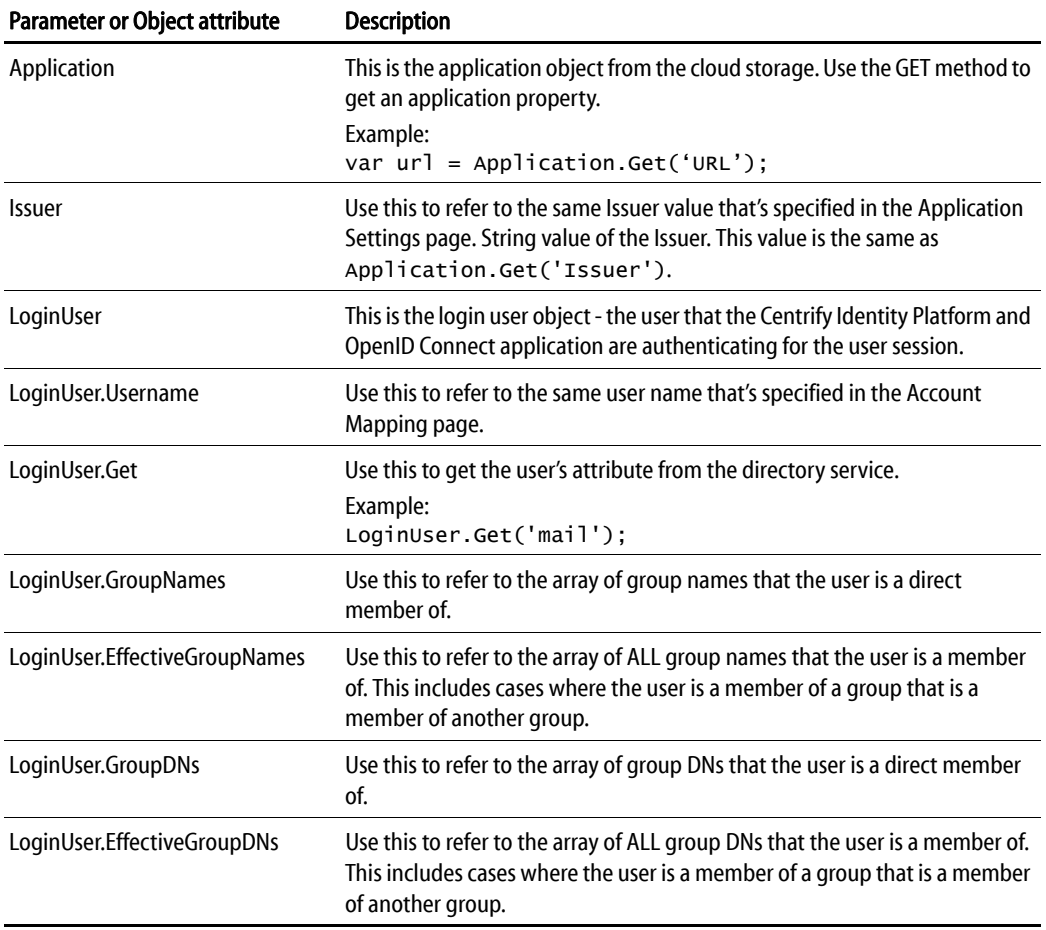

## Required functions

There are functions that must be in the assertion. Some of these functions are automatically set from the values that you enter in the Application Settings page.

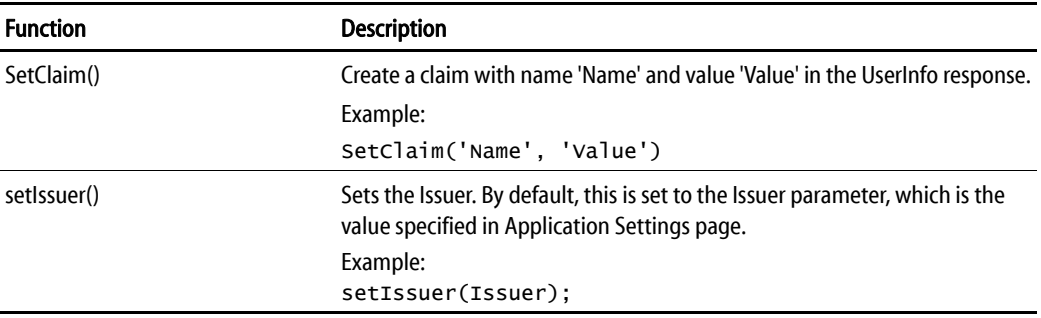

### Optional functions

The Advanced script contains examples and explanations of functions that you can specify if necessary. Refer to the Advanced script for more information.

#### Editing the OpenID Connect Advanced Script

To edit the OpenID Connect Advanced script:

- 1 In Admin Portal, open your custom OpenID Connect application.
- 2 Click **Advanced**.
- 3 Edit the script as desired.

Note The editor provides color coding and error checking. For substantial edits, you may want to use a specialized JavaScript editor and paste your script in this page after you're done.

4 (Optional) Click **Test** and then specify a user in the Select User field.

The Advanced Script Results window opens showing ID Token details and the results of a trace of the script. The ID token is generated by the Admin Portal for the user to log in to the web application.

- 5 (Optional) Click **Reset Script** to set the script back to its default configuration. Any edits made to the script are lost.
- 6 Click **Save** to save your changes.